# **RA Contract Approval Process – Effective April 2018**

# **STEP 1: INITIATOR– UMASS LOWELL AUTHORIZED PERSONNEL ONLY**

UML Authorized users will be required to set-up a Docusign account to be able to initiate a new contract or change form

- If you attended the TA-RA workshop held in May 2018, an account has set up for you
- If you did not attend the TA-RA workshop held in May 2018, and/or an account has not been set up for you, please email [help@uml.edu](mailto:help@uml.edu) to request a Docusign Account for TA/RA.
- Once an account is created, you will receive an email with a link to activate your account.

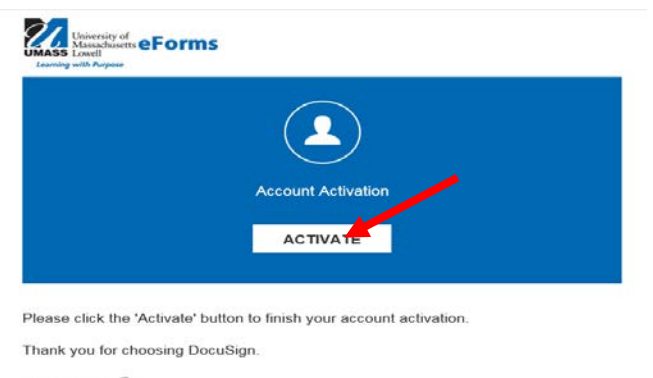

Powered by Docu Sign

Click to activate and set up your password.

Login to your Docusign Account – <https://account.docusign.com>with credentials provided to you by UMass Lowell IT.

Once logged in, click on "Templates"

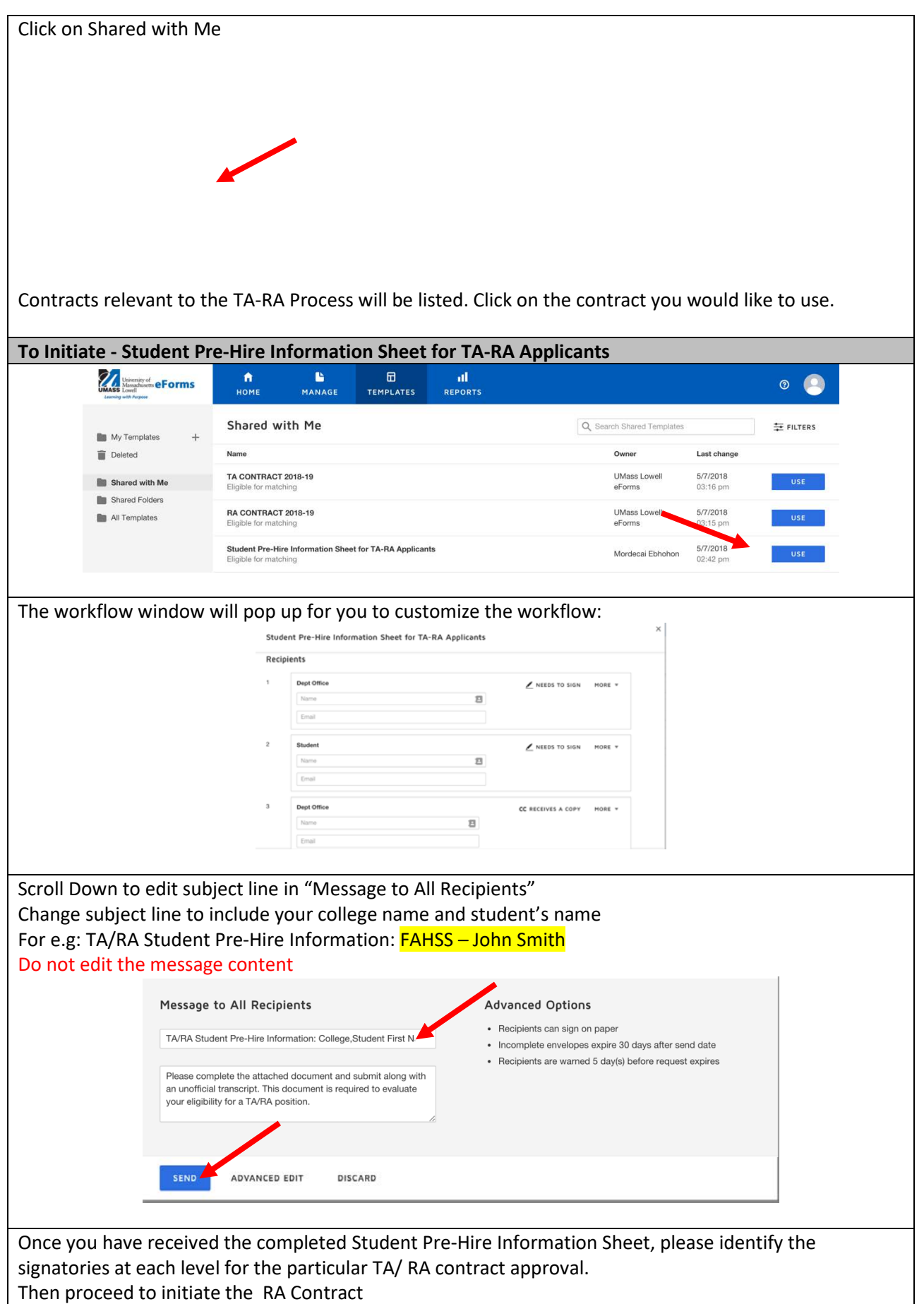

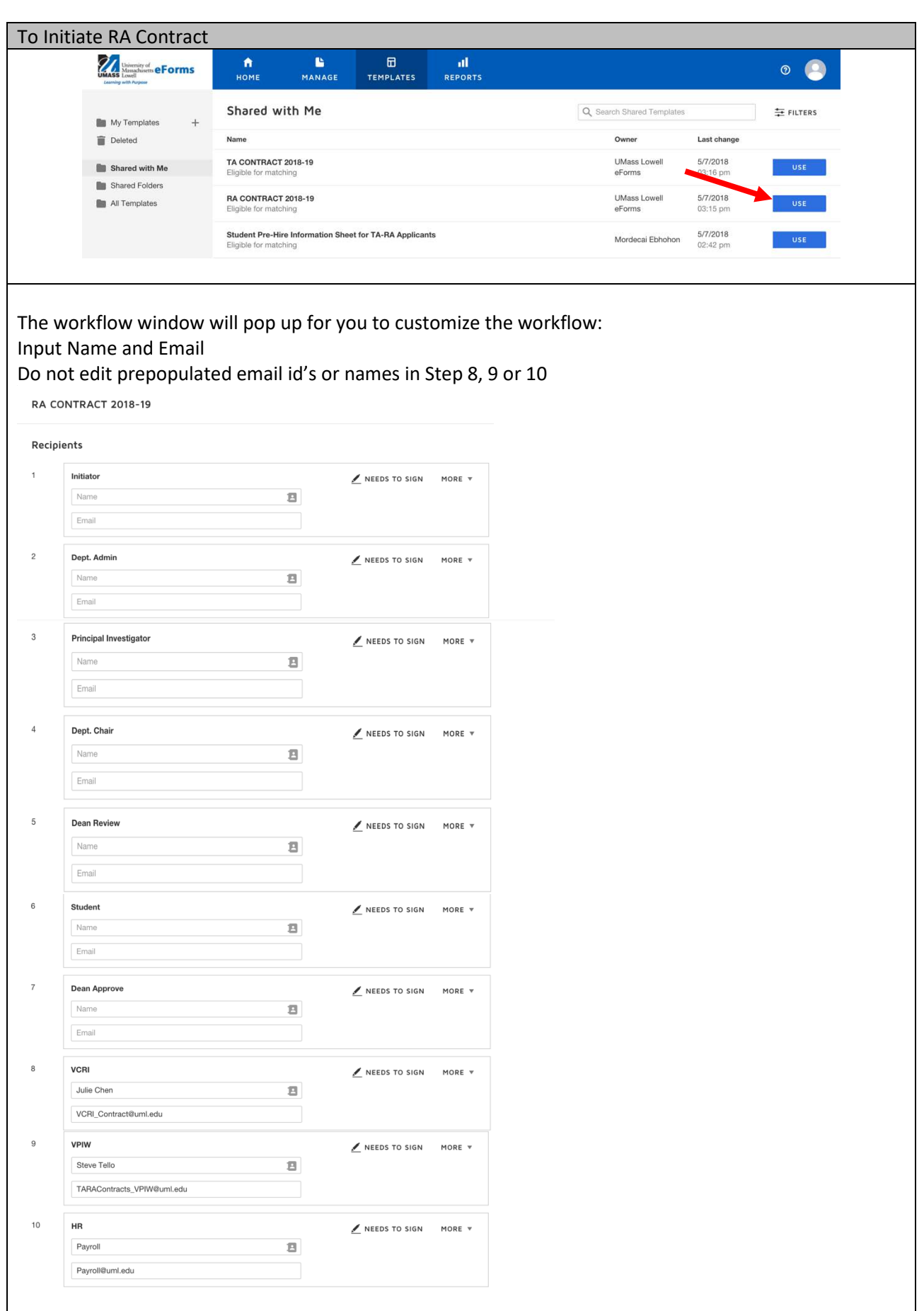

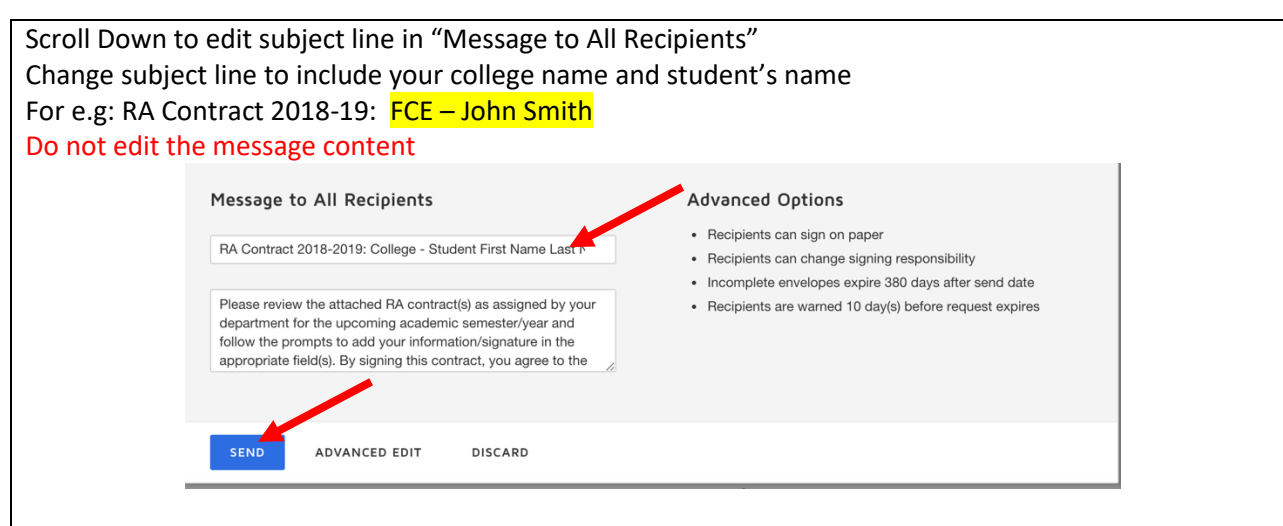

This will initiate a contract and send an email to the Initiator to input student specific information. Once completed, the contract will follow the pre-determined workflow.

### **STEP 2: Dept. Admin**

Click on "Review Documents" link received via email to access contract When to login to Docusign?

- Complete the required student information:
- Student ID, Employee ID, Address, Email ID
- College, Department, Degree program
- Combo code for funding, stipend amount, step, hours
- Date of initial hire
- Supervisor/PI information
- Scope of work ( if admin is providing this information)
- Student academic standing Cum GPA & course grades for previous semester
- Rationale for TA award if student does not meet minimum requirements
- Performance evaluation (if admin is providing this information)
- Combo code for Tuition Contribution Wavier Request (if applicable)

### **STEP 3: Principal Investigator: VERIFICATION & SIGNATURE**

Click on "Review Documents" link received via email to access RA Contract Add:

- Scope of work for assigned work ((if admin has not provided this information)
- Combo code for Tuition Contribution Wavier Request (if applicable)
- PI Initial for tuition contribution amount confirmation

### **STEP 4: Dept. Chair/ Coordinator - SIGNATURE**

Click on "Review Documents" link received via email to access TA Contract

Verify:

• Student information, scope of work, hours and funding before signing

# **STEP 4: Dean – INITIAL VERIFICATION & SIGNATURE**

Click on "Review Documents" link received via email to access RA Contract

Verify:

- Satisfactory academic standing/ rationale for exceptions
- Scope of assigned RA work
- Combo code/ speedtype for funding, stipend amount, step, hours
- Performance evaluation (if admin has not provided this information)
- Signs off and sends to student to furnish current GPA, next semester enrollment and under approved RCL (if any) and signature
- **Approves /Declines** based on satisfactory academic standing and course enrollment information.
- If Dean declines the contract, a brief reason for declining may be provided in the comments box. This comment can be seen by clicking on view history under other actions by all parties
- Contract process ends if Dean's office declines at this step

# **STEP 5: Student – SIGNATURE & ACADEMIC STANDING/ ENROLLMENT**

Click on "Review Documents" link received via email to access RA Contract Submit:

- Most recent unofficial transcript with latest GPA and course enrollment for upcoming semester.
- If under enrolled approved RCL must be uploaded
- GEO local dues & FERPA waiver forms as part of contract

Note: TA/RA appointments qualify for tuition waiver up to 9 UML credits

# **STEP 6: Dean – VERIFICATION & APPROVAL**

Click on "Review Documents" link received via email to access RA Contract

Dean's office verifies updated student information

- Updated satisfactory academic standing
- Satisfactory course enrollment information (full-time / waivers)
- Change of funding combo code/speedtype in comment box (if needed)
- Confirms review of student updated information by placing initials
- **Approves /Declines** based on satisfactory academic standing and course enrollment information.
- If Dean declines the contract, a brief reason for declining may be provided in the comments box. This comment can be seen by clicking on view history under other actions by all parties
- Contract process ends if Dean's office declines at this step

# **STEP 7: Vice Chancellor (Research & Innovation)– SIGNATURE**

Click on "Review Documents" link received via email to access RA Contract

VCRI's office:

Add:

- Grant information
- Department Code/Fund/Grant Number
- Sponsor
- Project start/end date
- Current Balance

Verify & Approve:

- RA stipend & contribution is permitted (allowable cost)
- Funding availability, speed type, hours

# **STEP 7: Vice Provost – SIGNATURE**

Click on "Review Documents" link received via email to access RA Contract Verify & Approve

# **STEP 8: Payroll –For Employee Contract File & COMPLETION**

Click on "Review Documents" link received via email to access RA Contract

- Processes payment of stipend
- Mark Docusign contract as complete
- Print and file contract as part of employee record

### **STEP 11: Office of Research Administration – Notification**

Click on "Review Documents" link received via email to access RA Contract

• ORA receives for record keeping

#### *Note:*

- *From Step 2 onwards, users can complete form partially and return later to complete. To do so, please click on "Other Actions" - Finish Later.*
- *From Step 2 onwards, each party will receive an email requiring action - Click on "Review Documents".*
- *All parties to the process can assign another person to sign or decline to sign by clicking on other actions menu.*
- *All parties receive an email confirmation upon completion of final Payroll step.*

For questions regarding the RA approvals, process workflow and docusign usage – please contact Sandhya Balasubramanian@uml.edu (x42374)

For questions about RA Contract approvals, RA Scope of work, combo, funding availability, tution contribution please contact Sharon Freeman@uml.edu (x42189)